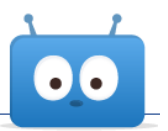

# **CONFIGURING UNICHECK INTEGRATION WITH EDSBY**

The Edsby digital learning and analytics platform has an open architecture designed to connect tightly with many different school district systems. Edsby offers API-level integrations with other popular applications, or through open standards such as the IMS Global Learning Consortium's Learning Tools Interoperability (LTI). This documentation will walk through how to configure Unicheck with Edsby via the LTI standard.

# **Contents**

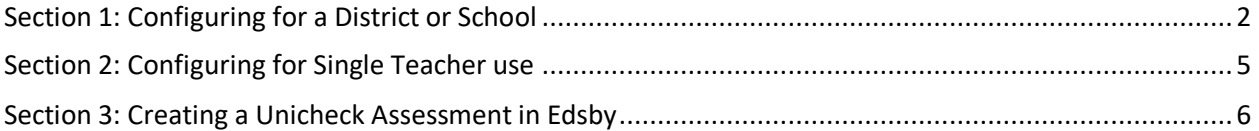

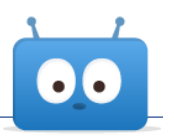

# <span id="page-1-0"></span>**Section 1: Configuring for a District or School**

Configuring the Unicheck LTI tool at your District or School level will allow all Teachers in that District or School to have access to it.

# **Step #1:**

Logged in as a District or School IT Admin, navigate to the District or School you wish to configure the Unicheck LTI Tool at. In this case it is High Prairie School District:

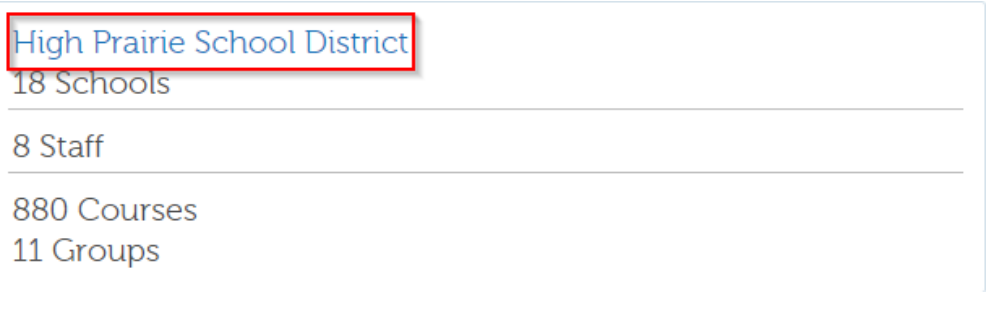

#### Then, select Manage:

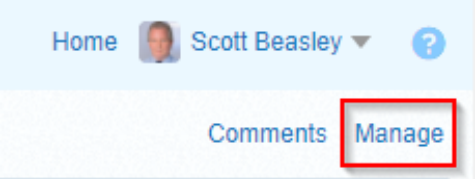

#### **Step #2:**

Upon selecting the Manage option, look for LTI Tool Providers and select New:

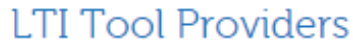

### **Step #3**

#### **Configuring the Unicheck LTI Tool (Part 1)**

Once you have selected to create a new LTI tool, a form will open allowing you to configure the way that Edsby uses the LTI tool. Since there are a few different ways that LTI tools work, there are many options on this form:

New

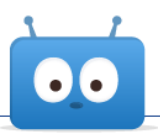

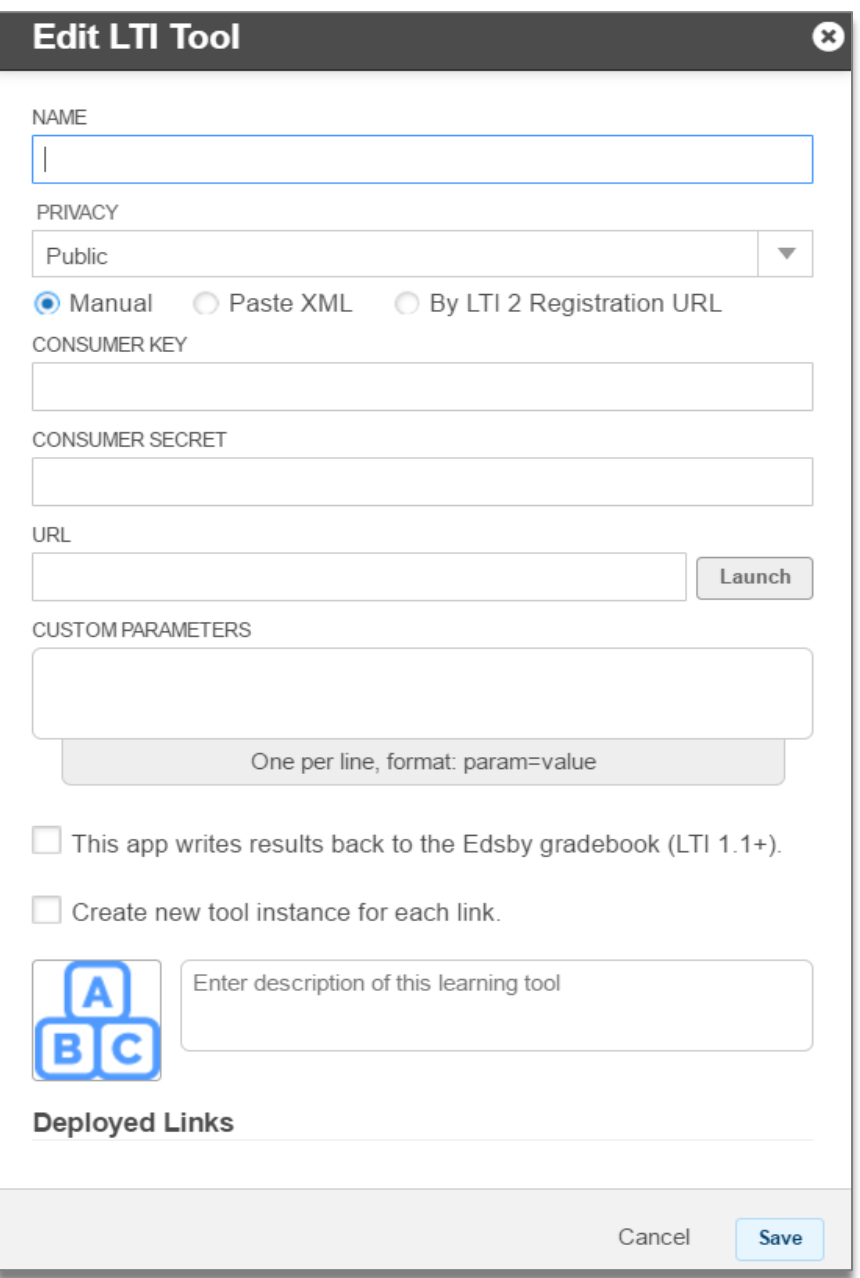

#### **Name**

The name of the tool. This will be seen by the end users, so it's best to make this clear and descriptive.

#### **Privacy**

When Edsby invokes an LTI tool, it sends single-sign-on (SSO) information to enable the tool to know which user is using the tool. In all cases, it sends the *type* of the user, so the tool can differentiate between a teacher and a student. It may also optionally send along additional information about the user. The default setting is **Public**, which will send the name, email address, and unique identifier of each student who invokes the link to the tool. We strongly recommend this setting to get the best

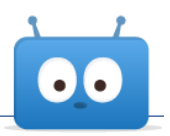

possible user experience with the LTI Tool. However, you may also set it to **Name Only**, which sends just the name, and **Anonymous**, which invokes the tool but uses only the unique identifier.

#### **"This app writes results back to the Edsby gradebook (LTI 1.1 +)" Checkbox**

If the app you are installing is capable of writing results back to the LMS, you may check the *This app writes results back to the Edsby gradebook (LTI 1.1 +)* checkbox.

Note that checking this checkbox has several side effects. It means that the tool may **only** be invoked as part of an assignment process, because it must be associated with a gradebook entry.

In practical terms, this means that if you have a tool which is capable of both non-graded operation (e.g. instruction, practice quizzes) and graded operation (e.g. tests) then you will need to create two instances of the tool in Edsby, one which is configured for no results and one which is configured for results.

Unicheck consists of only graded operations so when setting up the LTI Tool for Unicheck, you will select this checkbox.

#### **"Create new tool instance for each link" Checkbox**

In general, LTI tools use the unique ID of the class and the unique ID of the teacher to create a unique class. Some tools do not do this, and will use all instances in the same class as the same link. If this is the case, check the "Create new tool instance for each link" checkbox.

#### **Icon**

If you wish to use an icon for the tool, click on the icon and choose an image file.

#### **Description**

Enter a short description of the tool.

### **Configuring the Unicheck LTI Tool (Part 2)**

For Unicheck you will be using the Manual configuration as shown in the above screenshot. The Manual radio button should be selected by default. Enter the **Consumer Key**, **Consumer Secret** and **Launch URL** you have been given by Unicheck and once all the information is entered correctly, click Save.

The Unicheck LTI Tool is now ready for use by all Teachers (in the District or School where it was configured) in their Edsby Classes. To see how to leverage Unicheck within a Class in Edsby, see Section 3.

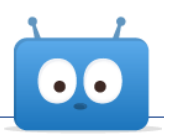

# <span id="page-4-0"></span>**Section 2: Configuring for Single Teacher use**

# **Step #1:**

Logged in as a Teacher, navigate to your Personal Folder:

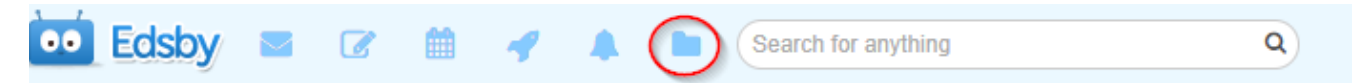

# **Step #2:**

Once in your Personal Folder, select the New dropdown option and select LTI Tool:

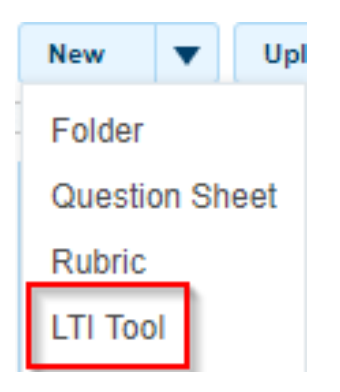

### **Step #3:**

Follow Step #3 (Part 1 and Part 2) outlined in Section 1.

Your Unicheck LTI Tool is now ready to use in your Edsby Classes. To see how to leverage Unicheck within a Class in Edsby, see Section 3.

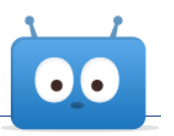

# <span id="page-5-0"></span>**Section 3: Creating a Unicheck Assessment in Edsby**

Once steps #1-3 in Section 1 or Section 2 have been completed, as a Teacher navigate to your class in Edsby where you wish to create a new Assessment and leverage Unicheck. When creating a new Assessment, you will have the option to choose the Online Submission type. If you select Edsby App, a new button called "+ Select App to Use" will appear:

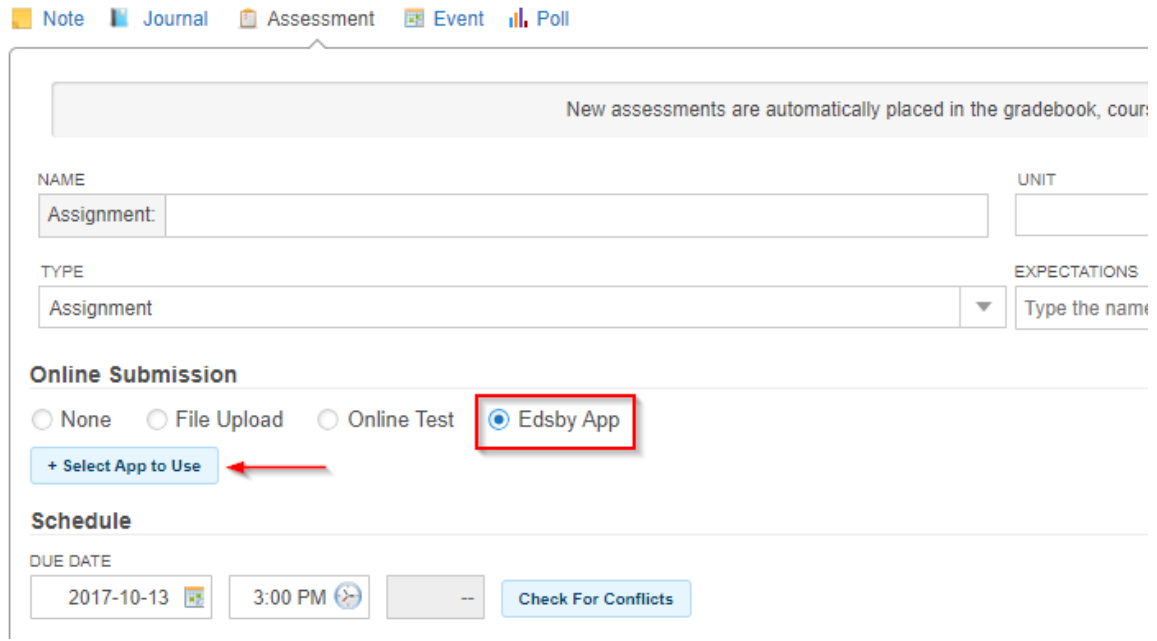

Clicking the "+ Select App to Use" button will let you select the newly created Unicheck LTI Tool:

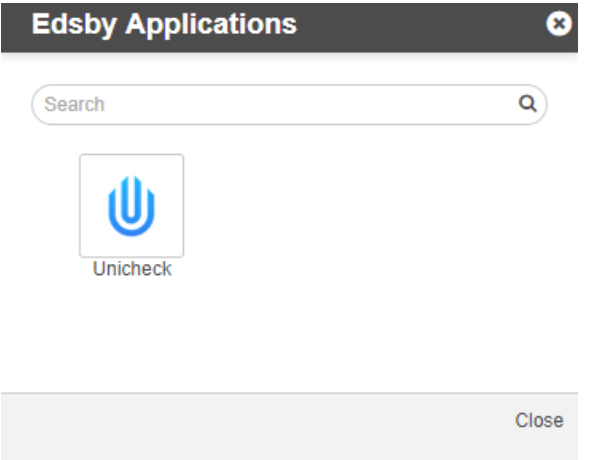

Selecting the Unicheck LTI Tool will make it so that the Online Submissions for this Assessment will be through Unicheck. When you have filled out all the necessary information for your Assessment, select Share to add that Assessment to the Class.

Note: when you create this Assessment in Edsby, it will create the corresponding Assessment in your Unicheck instance.